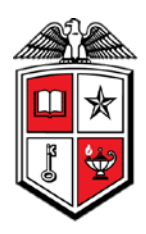

# **Budget Account Code Summary for Grants**

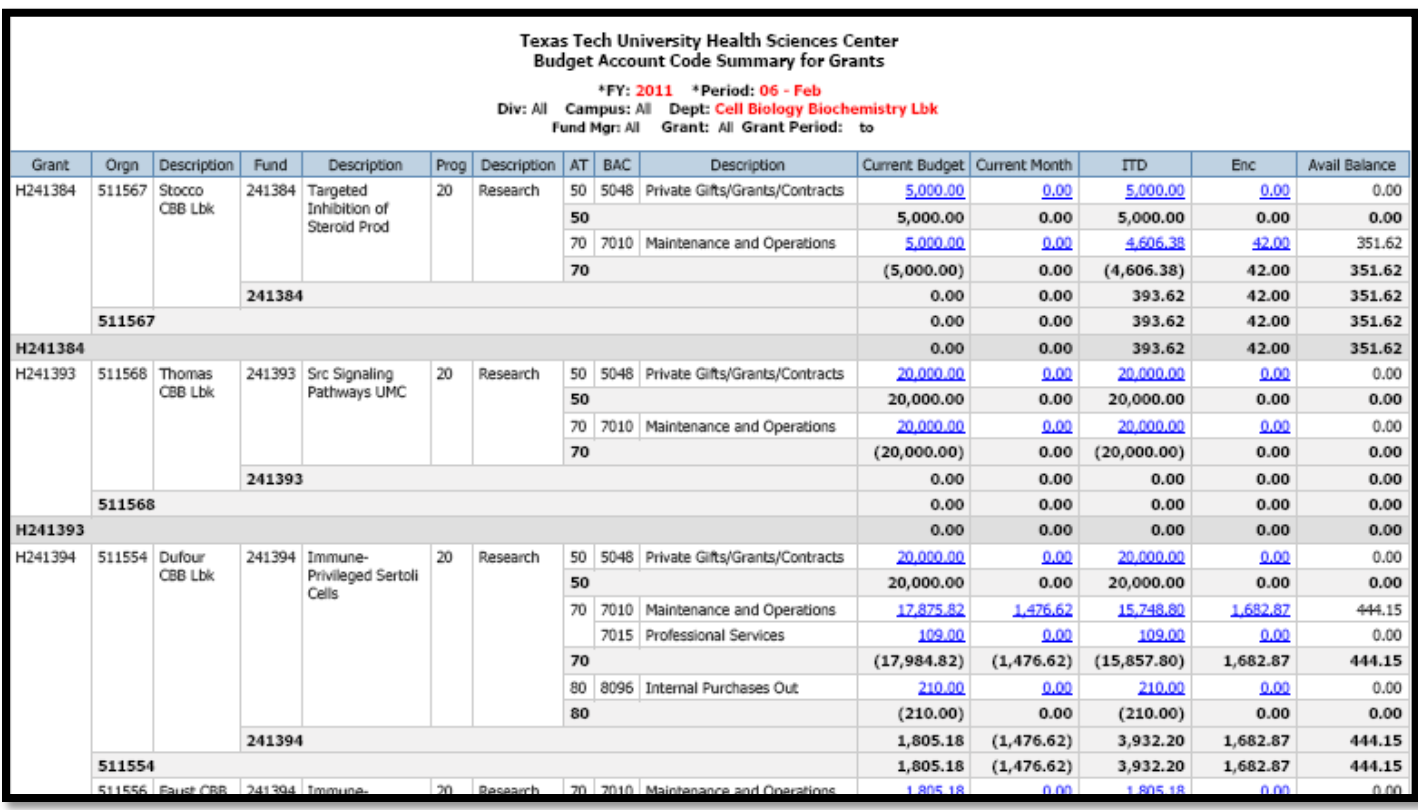

#### **Business Purpose**

The purpose of this report is to monitor your grant's financial activity compared to the current budget. For each grant's FOP combination, the following totals are displayed by the budget account code: the current budget, the net revenue and expenses for both the selected period (current period) and for the inception of the grant through the selected period (ITD), and the current balance of all open encumbrances. The final column, Available Budget Balance compares the total of the actual earnings, actual spending, and encumbrance balance to the current year's budget. This report will not tell you if a transaction will process because it does not consider pooled organization codes and budgets at the fund, orgn, and program code level (BAVL).

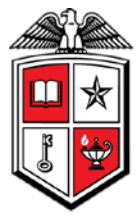

### **Report Path**

This report can be located at HSC Finance > Grants > Budget Account Code Summary for Grants

### **Available Parameters**

**\* Fiscal Year \* Fiscal Period** Fund Manager Division **Campus Department Grant** 

### **Report Grouping and Sorting**

The report is grouped and sorted by grant, organization, fund, program, account type, and then budget account code.

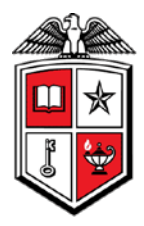

### **Report Fields**

Definitions for the report fields can be located at

[http://www.fiscal.ttuhsc.edu/financereporting/collateral/Finance\\_Reporting\\_Terms.pdf.](http://www.fiscal.ttuhsc.edu/financereporting/collateral/Finance_Reporting_Terms.pdf)

**Grant** 

**Organization** 

Organization Description

**Fund** 

Fund Description

Program

Program Description

Account Type

- Budget Account Code
- Budget Account Code Description
- Current Budget
- Inception to Date

Year to Date

**Encumbrance** 

Available Budget Balance

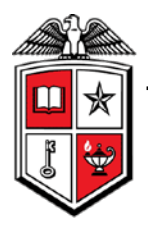

#### **Drill Thru Reports**

A drill thru is a link within a document that opens a new report with similar or more detailed information.

A Transaction Detail report will open if you select a hyperlinked amount in the Current Budget column.

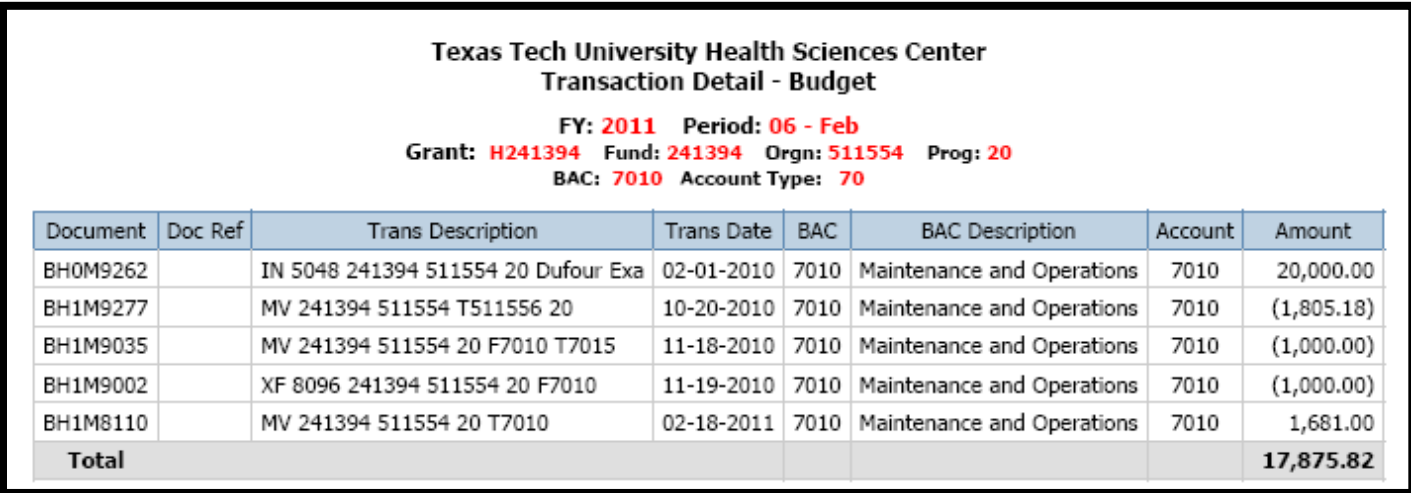

If you select a hyperlinked amount in the MTD column, the Transaction Detail report will display the transactions of the selected month.

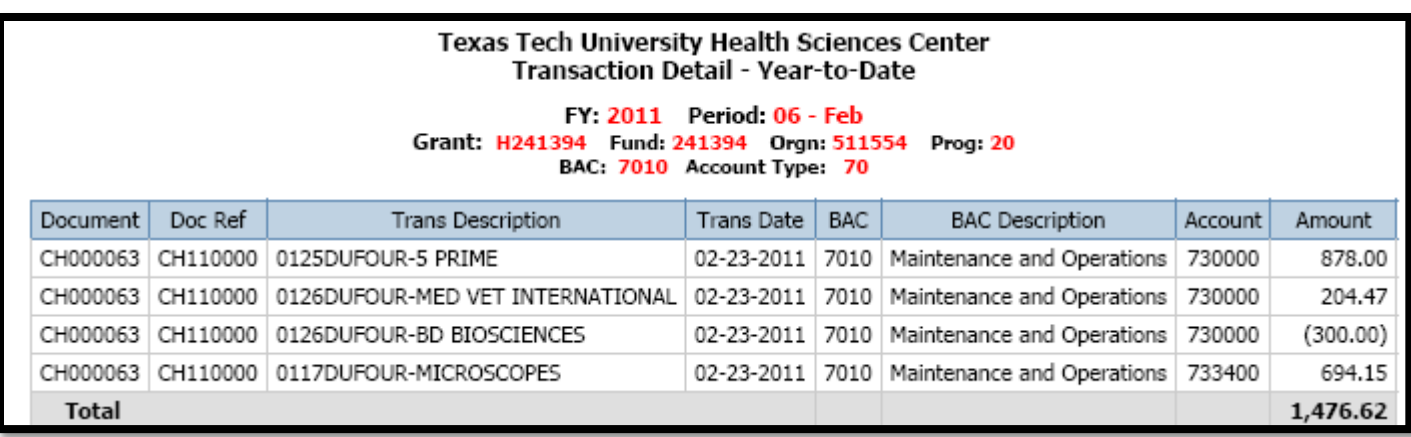

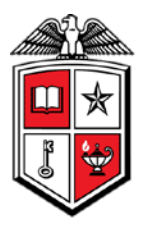

The ITD hyperlinked amounts will open a Transaction Detail report and display the transactions from the inception of the grant through the selected period.

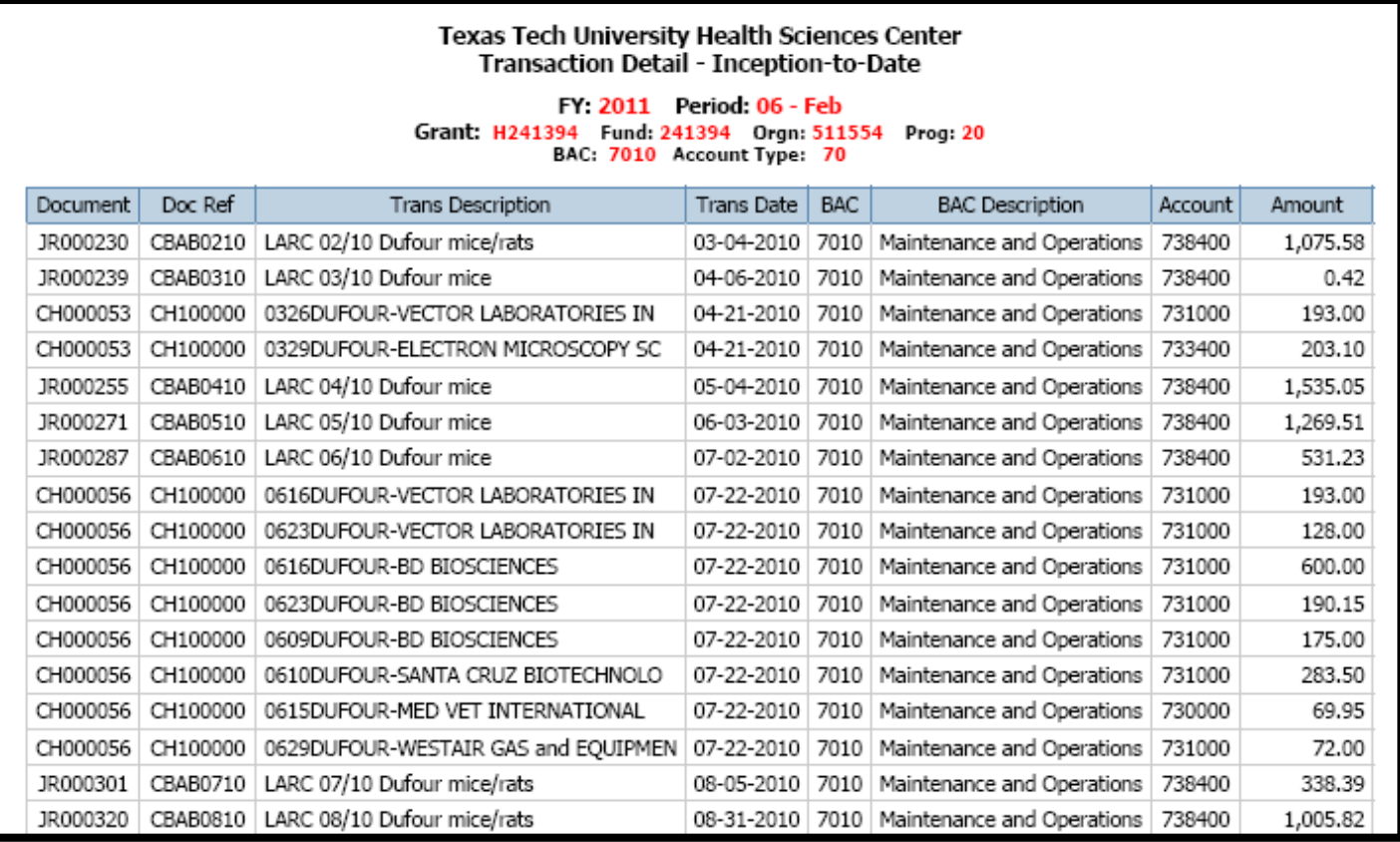

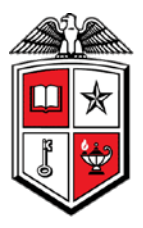

The hyperlinked amounts in the Enc field will open a Transaction Detail report that will provide the document number as well as the related encumbrance number, item and sequence number for the encumbrance totals.

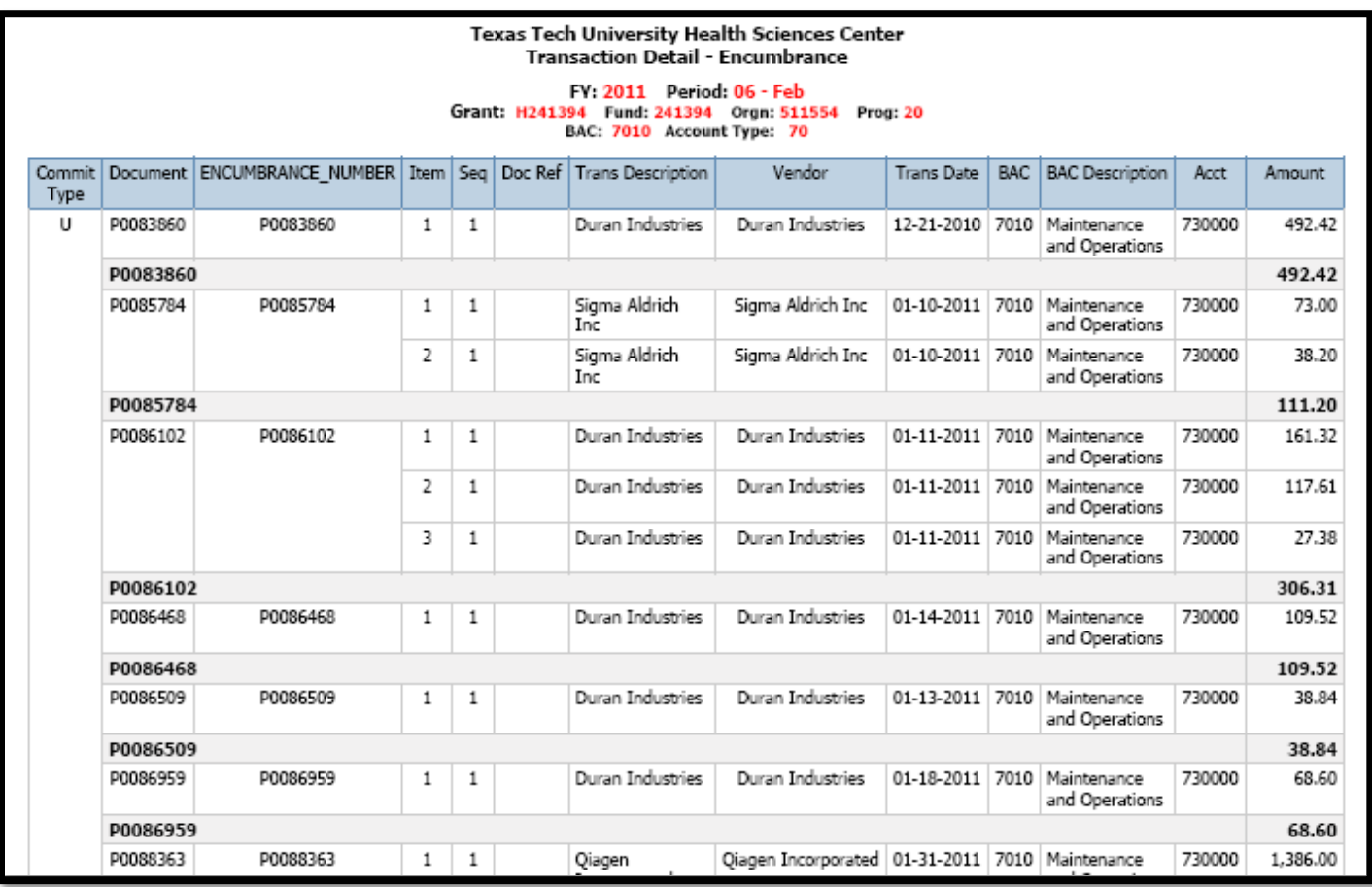